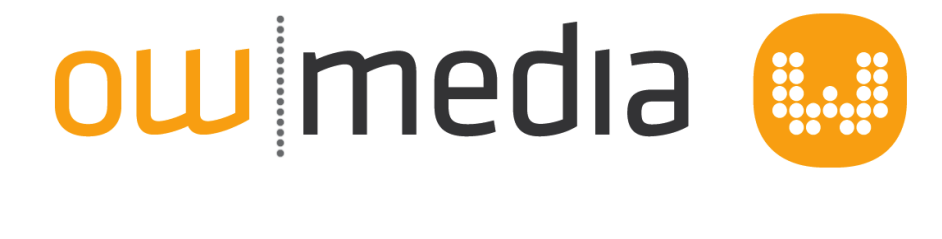

## Outlook E-Mail einrichten

## Outlook E-Mail einrichten

- [1](#page-2-0) [Neues E-Mail-Konto in Outlook einrichten](#page-2-0)
	- [1.1](#page-3-0) [Schritte für neues Konto](#page-3-0) [4](#page-3-0)

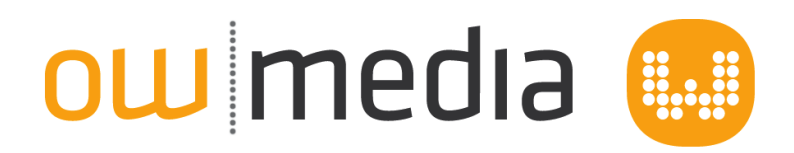

# <span id="page-2-0"></span>Neues E-Mail-Konto in Outlook einrichten

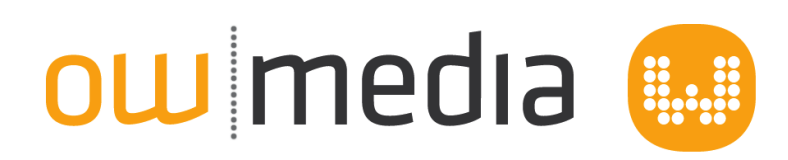

### <span id="page-3-0"></span>Schritte für neues Konto

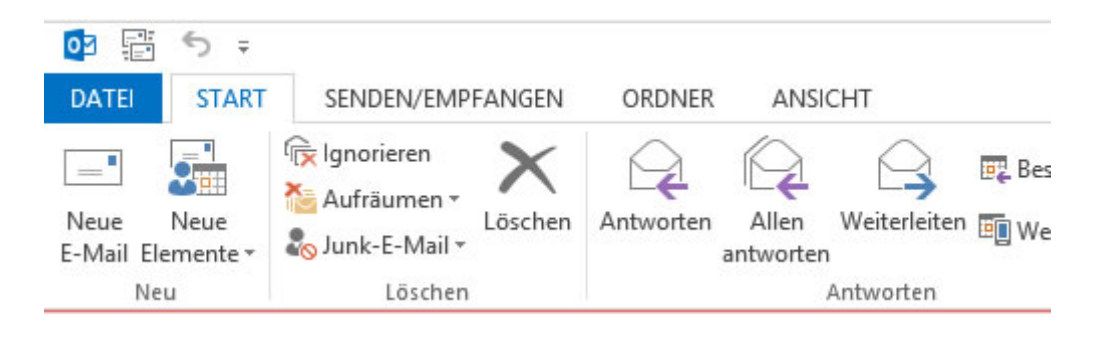

#### Menüpunkt Datei öffnen (bei älteren versionen Menü Extras > Kontoeinstellungen)

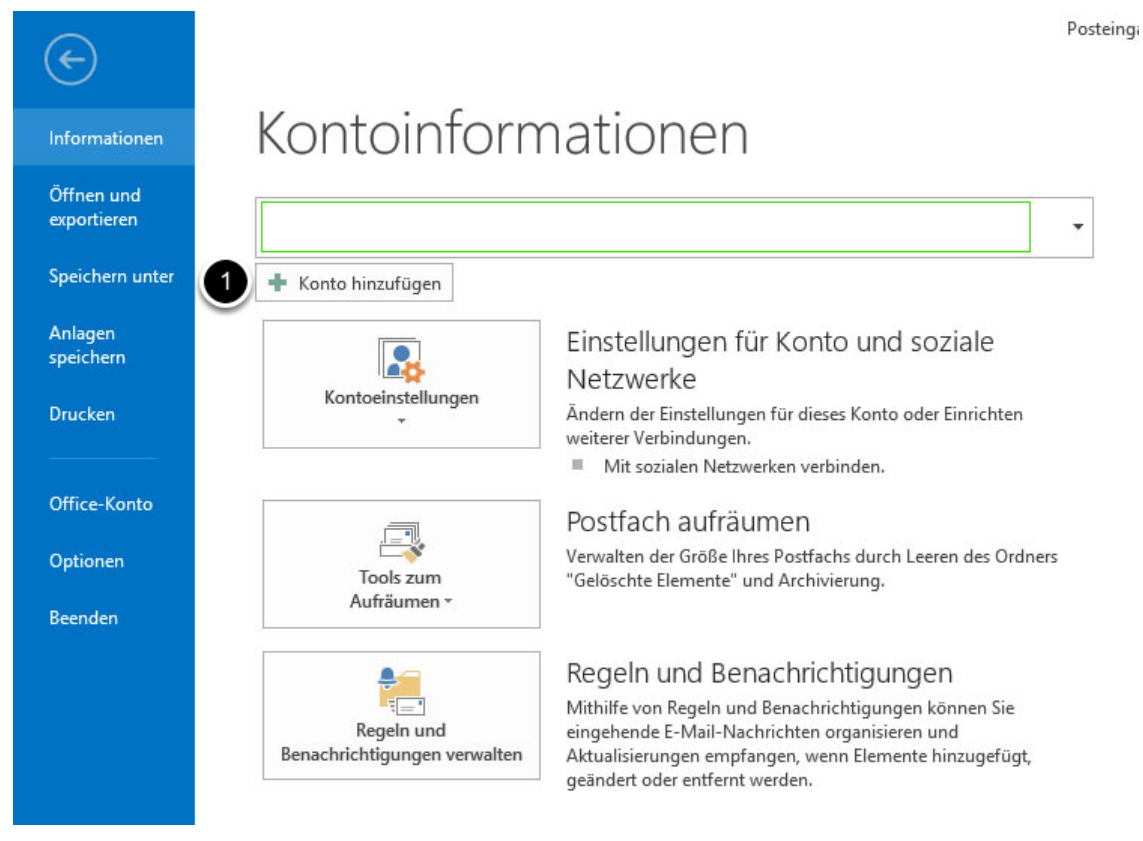

#### 1) Konto hinzufügen anklicken

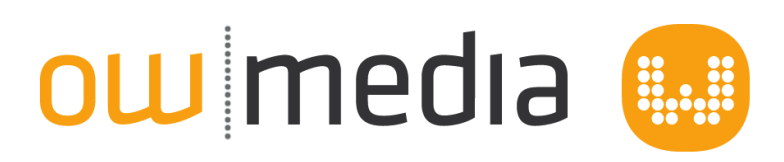

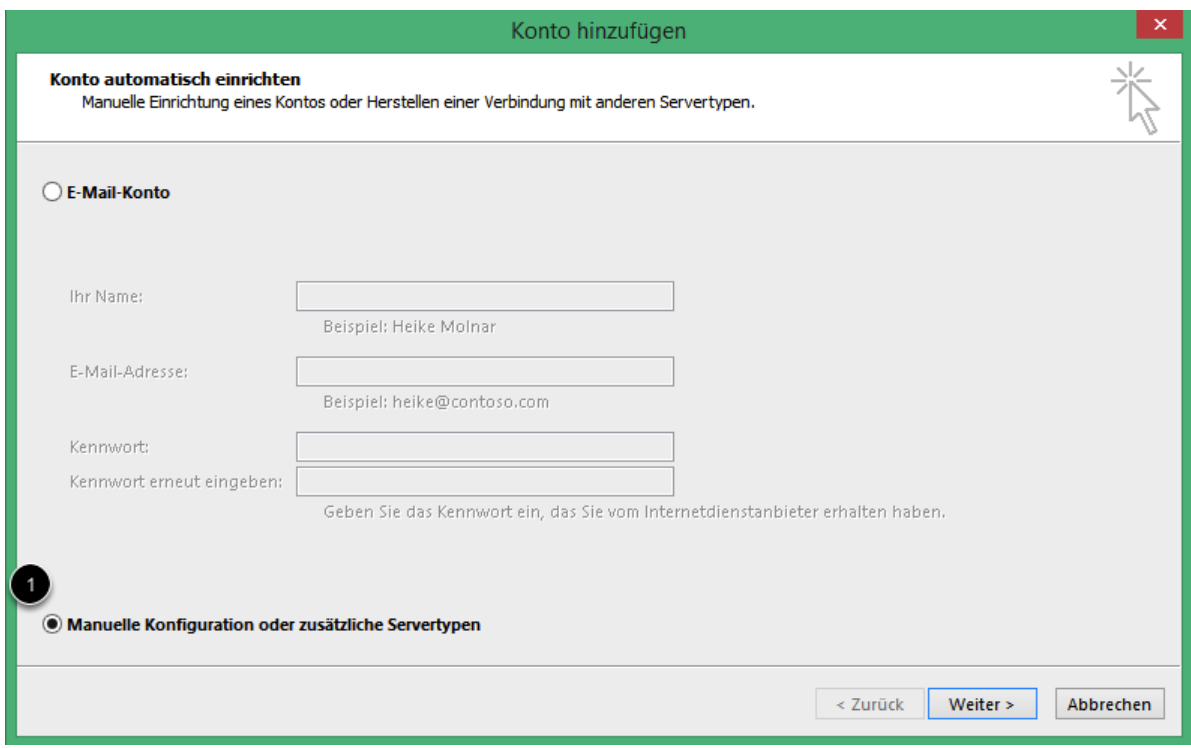

#### 1) Manuelle Konfiguration auswählen

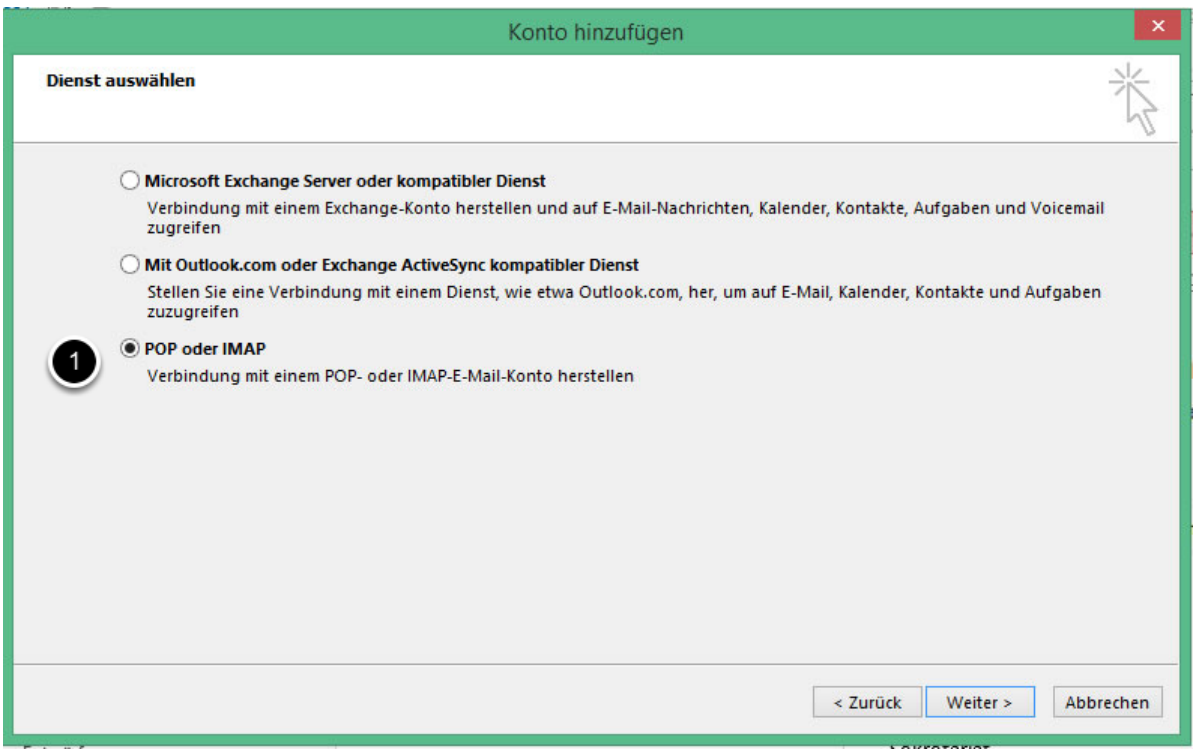

#### 1) POP oder IMAP auswähöen

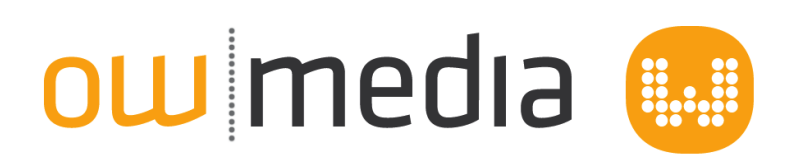

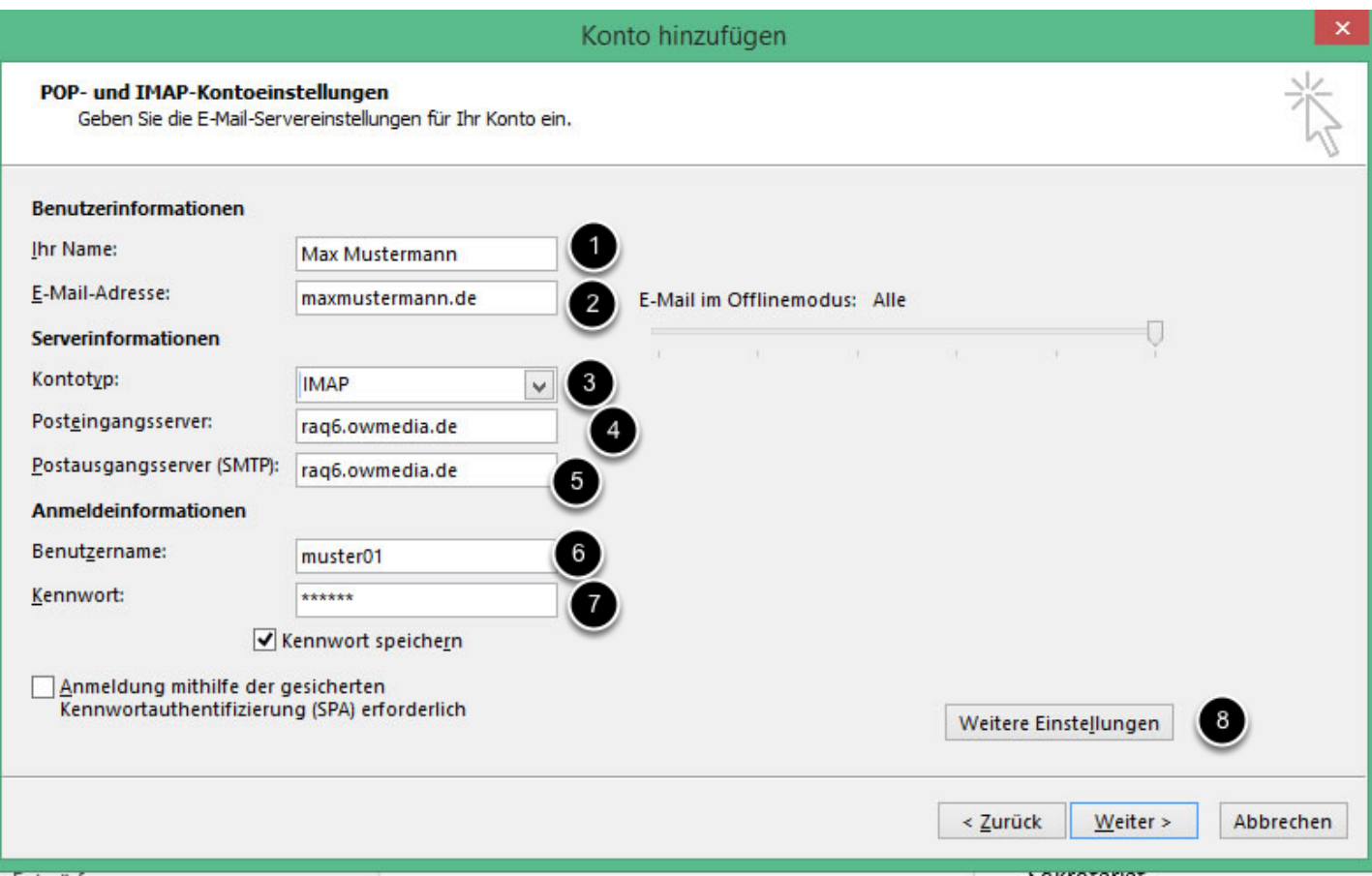

- 1) Ihre Name (Freie Eingabe)
- 2) Ihre E-Mail-Adresse

3) Kontotyp IMAP (z.B. bei Abruf über mehrere Endgeräte) oder POP3 (bei Abruf über nur ein Endgerät)

4) Posteingangsserver wie in unseren Zugangsdaten aufgeführt (i.d.R. raq5.owmedia.de oder raq6.owmedia.de)

5) Postausgangsserver wie in unseren Zugangsdaten aufgeführt (i.d.R. raq5.owmedia.de oder raq6.owmedia.de)

6) Benutzername wie in unseren Zugangsdaten aufgeführt (i.d.R. die ersten Buchstaben Ihrer Domain gefolgt von einer Zahl)

7) Kennwort wie in unseren Zugangsdaten aufgeführt

8) Klicken Sie am Ende bitte noch auf "Weitere Einstellungen"

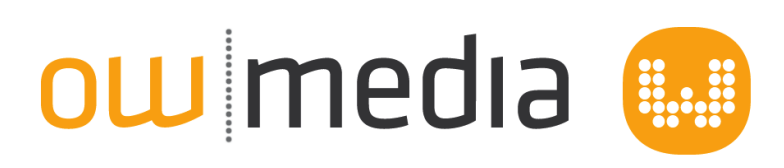

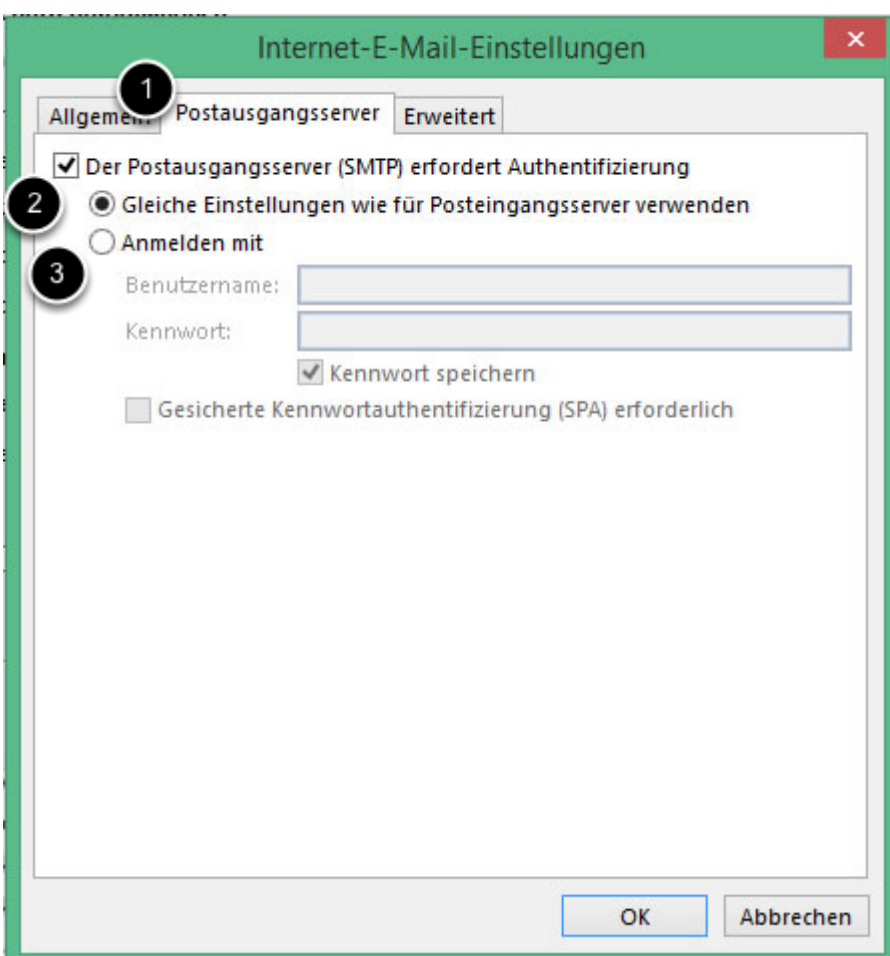

1) Wählen Sie den Reiter "Postausgangsserver"

- 2) Aktivieren Sie die Option "Der Postausgangsserver (SMTP) erfordert Authentifizierung"
- 3) Prüfen Sie ob die Option "Gleiche Einstellungen wie Posteingangsserver" aktiv ist

# ow media ##

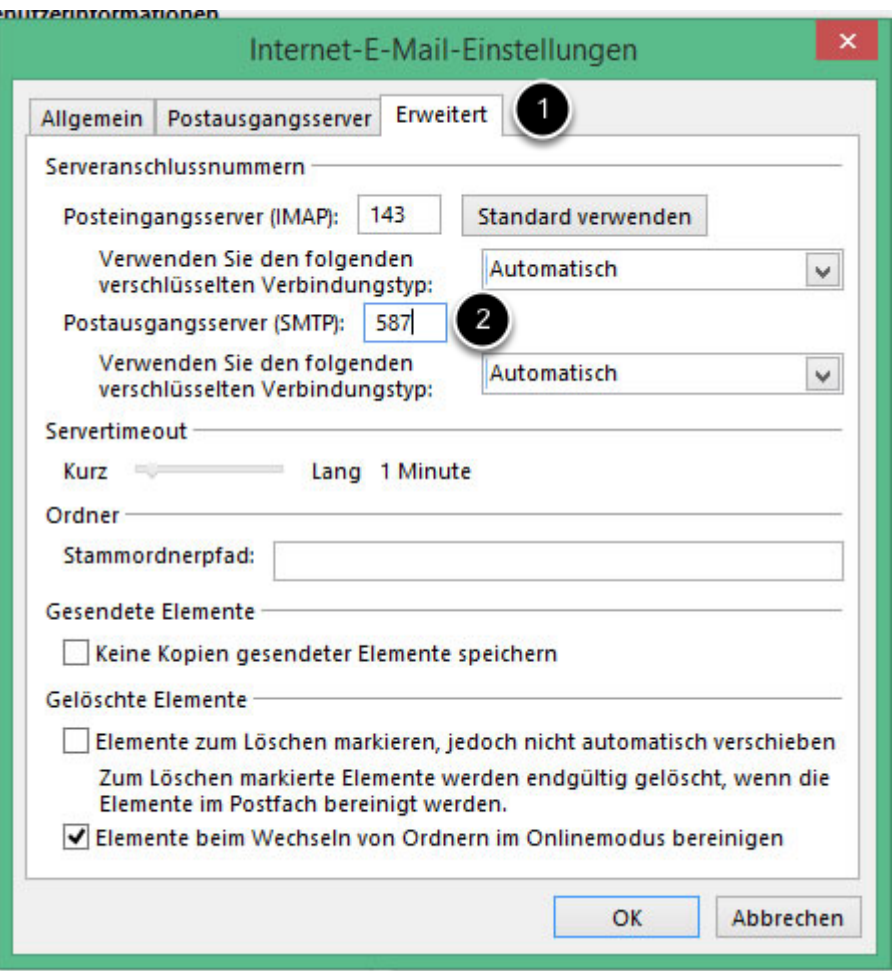

- 1) Wählen Sie den Reiter "Erweitert" aus
- 2) Ändern Sie die Zahl bei "Postausgangsserver" auf 587

#### Abschluß

Bestätigen Sie alle offenen Fesnter mit "OK" und "Weiter" um die Einrichtung abzuschließen